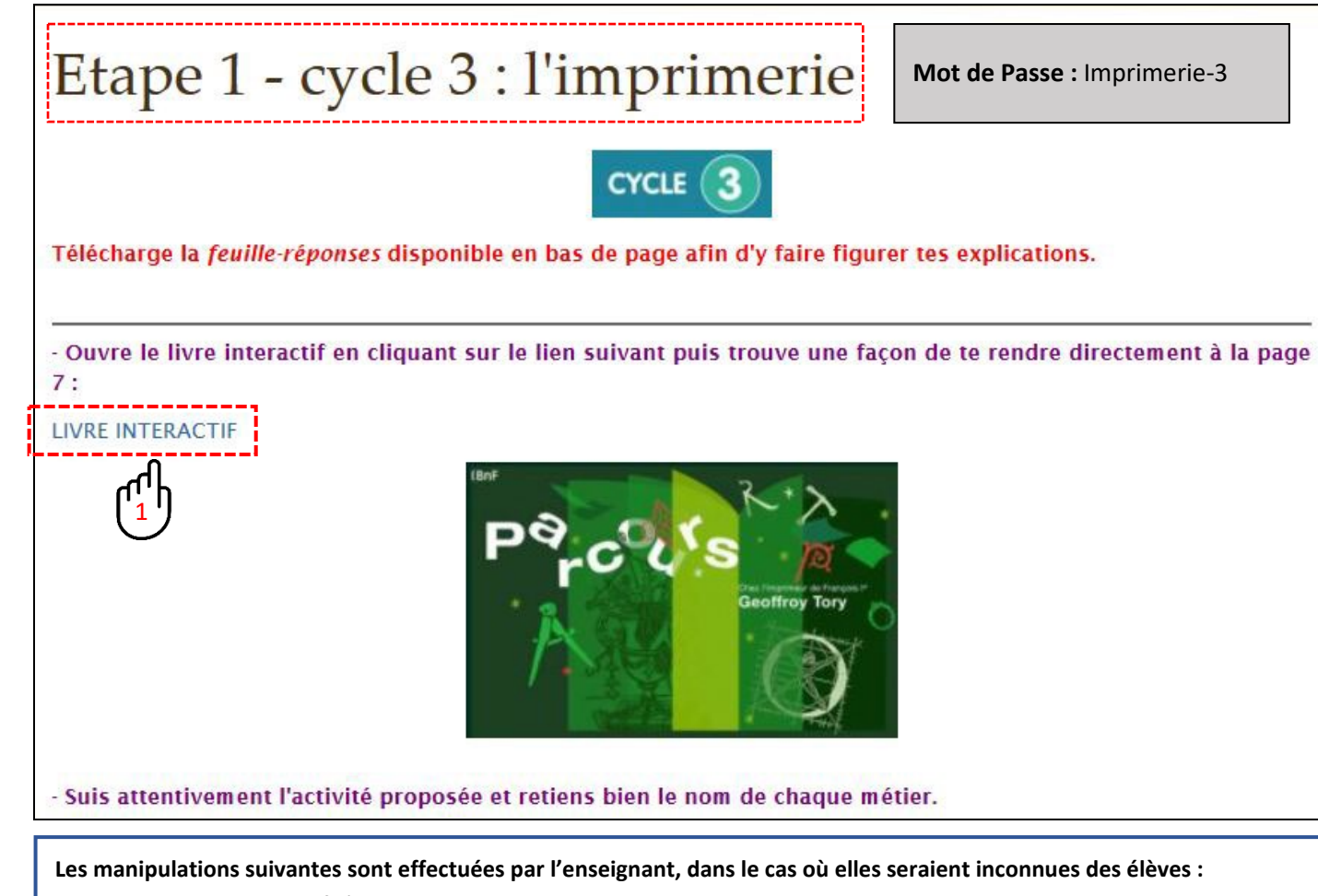

- Le livre interactif s'ouvre dans un nouvel onglet.
- Cliquer sur la zone centrale puis sur **Autoriser**.
- Pour ouvrir le livre, cliquer sur **Suite** puis **Commencer le parcours**.
- Pour accéder à la page 7, cliquer sur le triangle vert à droite du livre.

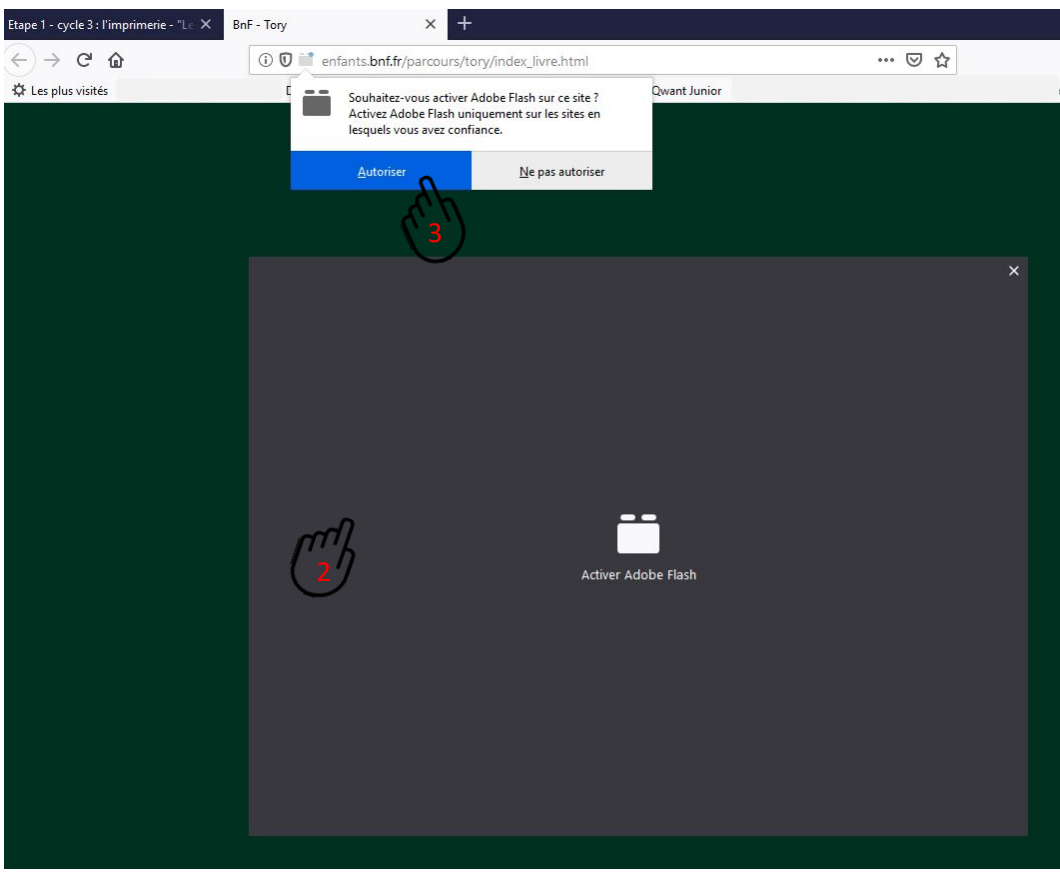

Question 1. Quel est le métier de ces 5 personnages ? Pour répondre, règle la couleur du nom de chaque métier de ton document-réponses afin qu'il corresponde à la couleur du cercle qui entoure un personnage ou son outil de travail.

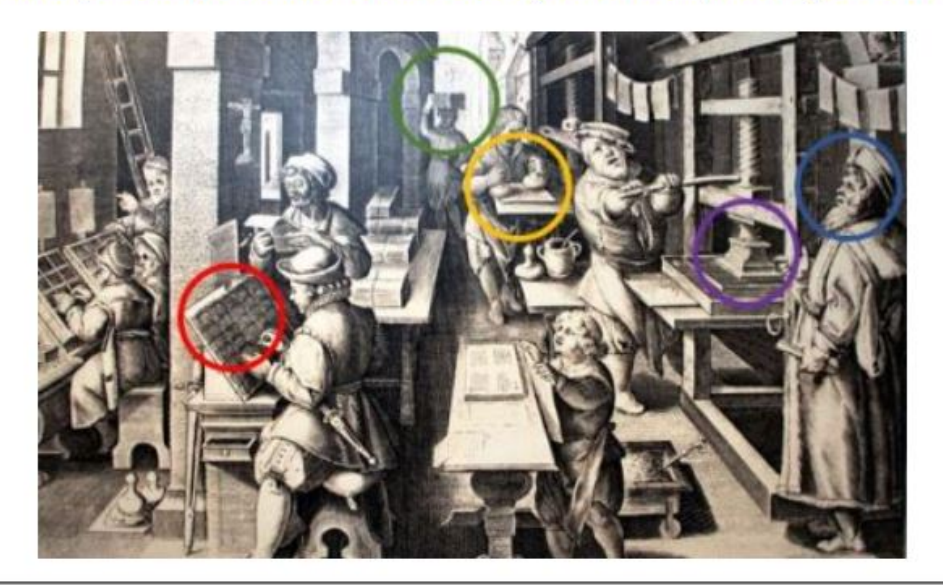

- Clique sur le lien suivant et lis attentivement le document présentant l'invention de Gutenberg.

. <u>. . . . . . . . . . . . . .</u> . LIEN VERS LE DOCUMENT ! -------------------

Question 2. As-tu bien compris le fonctionnement de l'invention de Gutenberg ? Complète le texte lacunaire accessible en cliquant sur le lien ci-contre. LIEN VERS LE TEXTE LACUNAIRE

Recopie le code qui s'affiche lorsque toutes les réponses sont correctes.

### **INVENTION DE L'IMPRIMERIE PAR GUTENBERG**

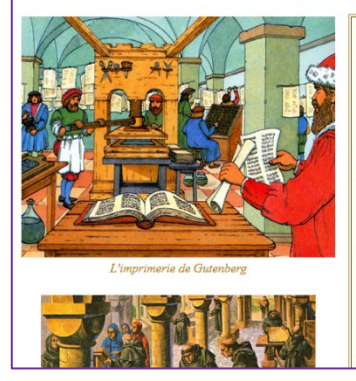

L'invention de l'imprimerie au milieu du XVème siècle eut un effet aussi retentissant que celle de la radio et de la télévision au XXème siècle.

Jusqu'alors tous les livres devaient être recopiés à la main. Ce travail durait de nombreux mois. Cela rendait très difficile la diffusion du savoir.

Gutenberg invente une méthode ingénieuse et efficace en fabriquant des lettres mobiles en métal. Assemblées sur des plateaux pour former des mots, elles sont encrées et mises sous une presse où des feuilles de papier sont imprimées. Ainsi, lorsqu'un grand nombre d'exemplaires

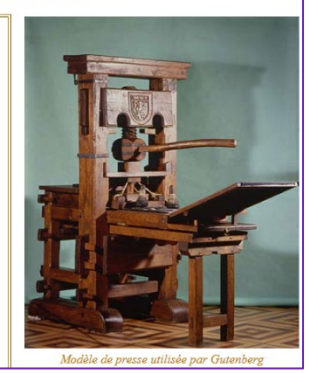

L'invention de l'imprimerie au milieu du XVème siècle (1550 environ) eut un effet aussi retentissant que celle de la radio et de la télévision au XXème siècle. Jusqu'alors tous les livres devaient être recopiés à la main. Ce travail durait de nombreux mois. Cela rendait très difficile la diffusion du savoir

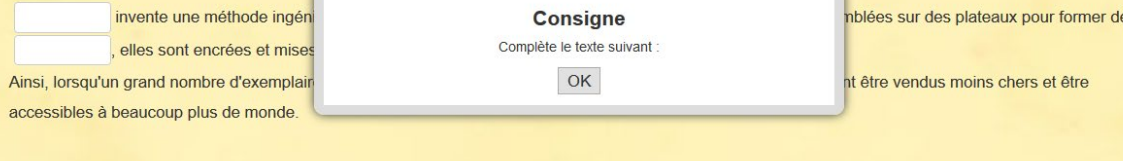

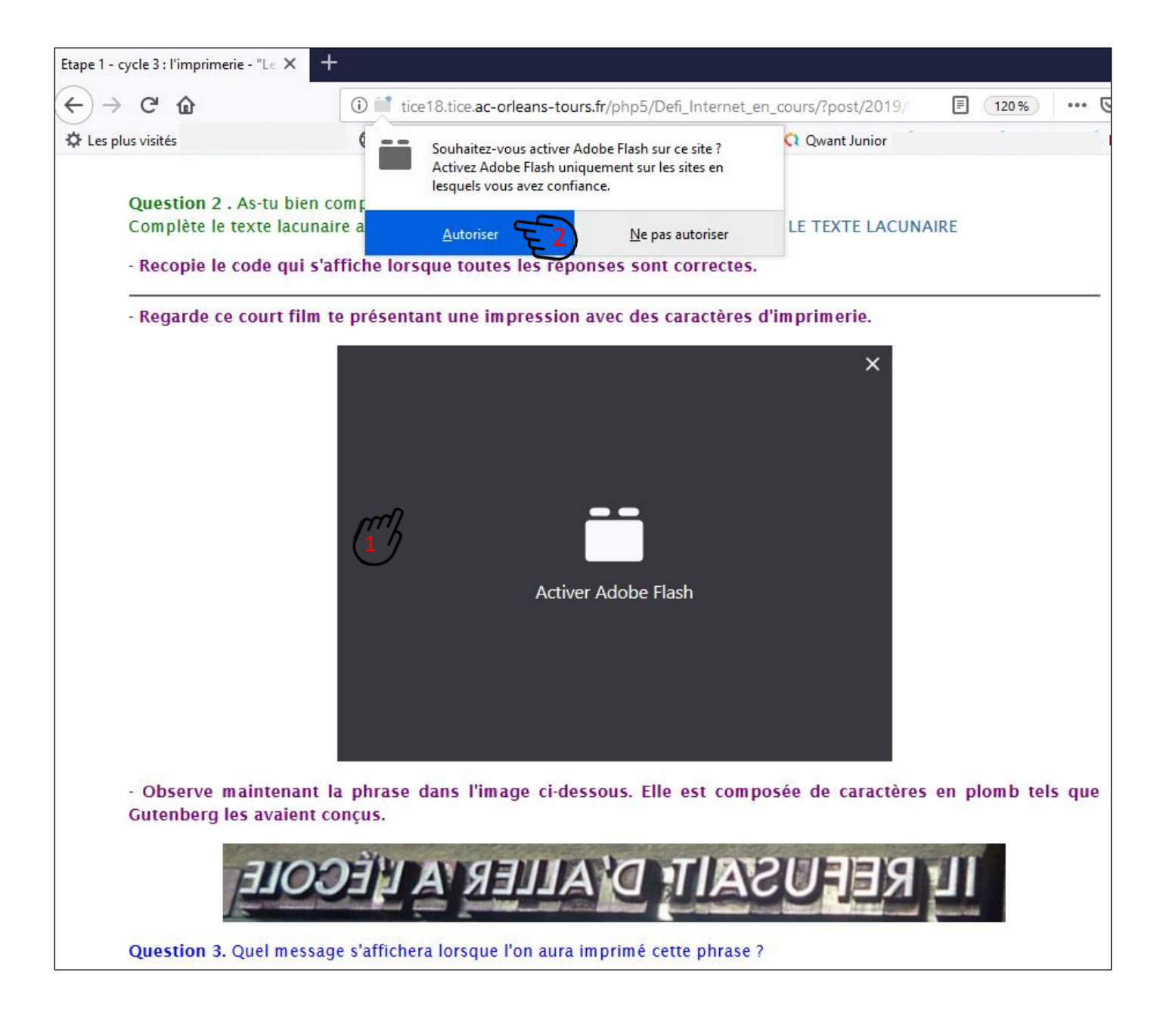

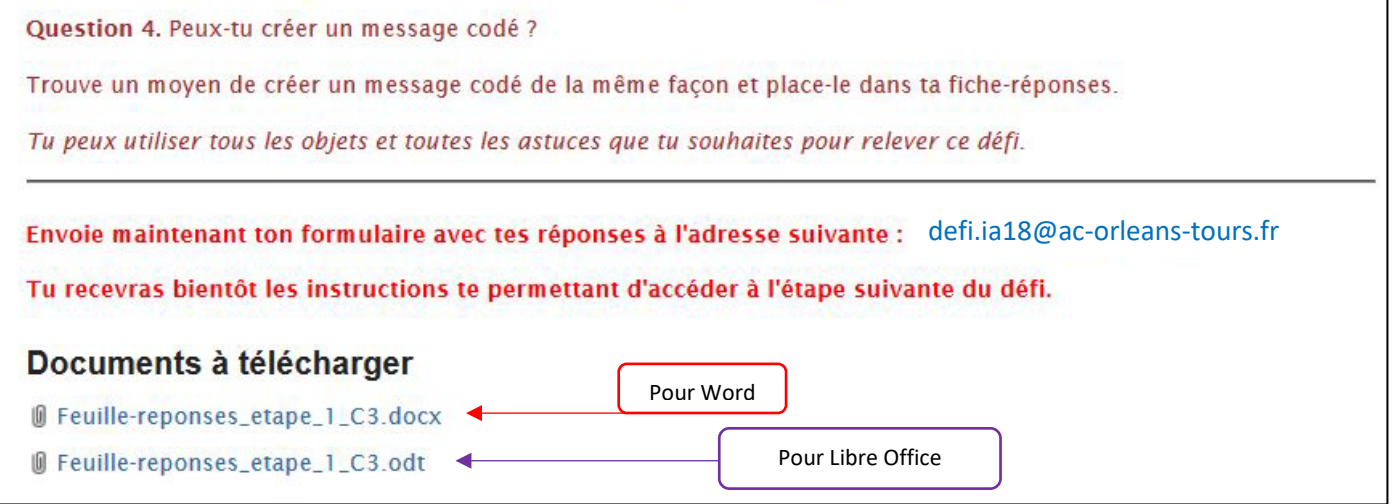

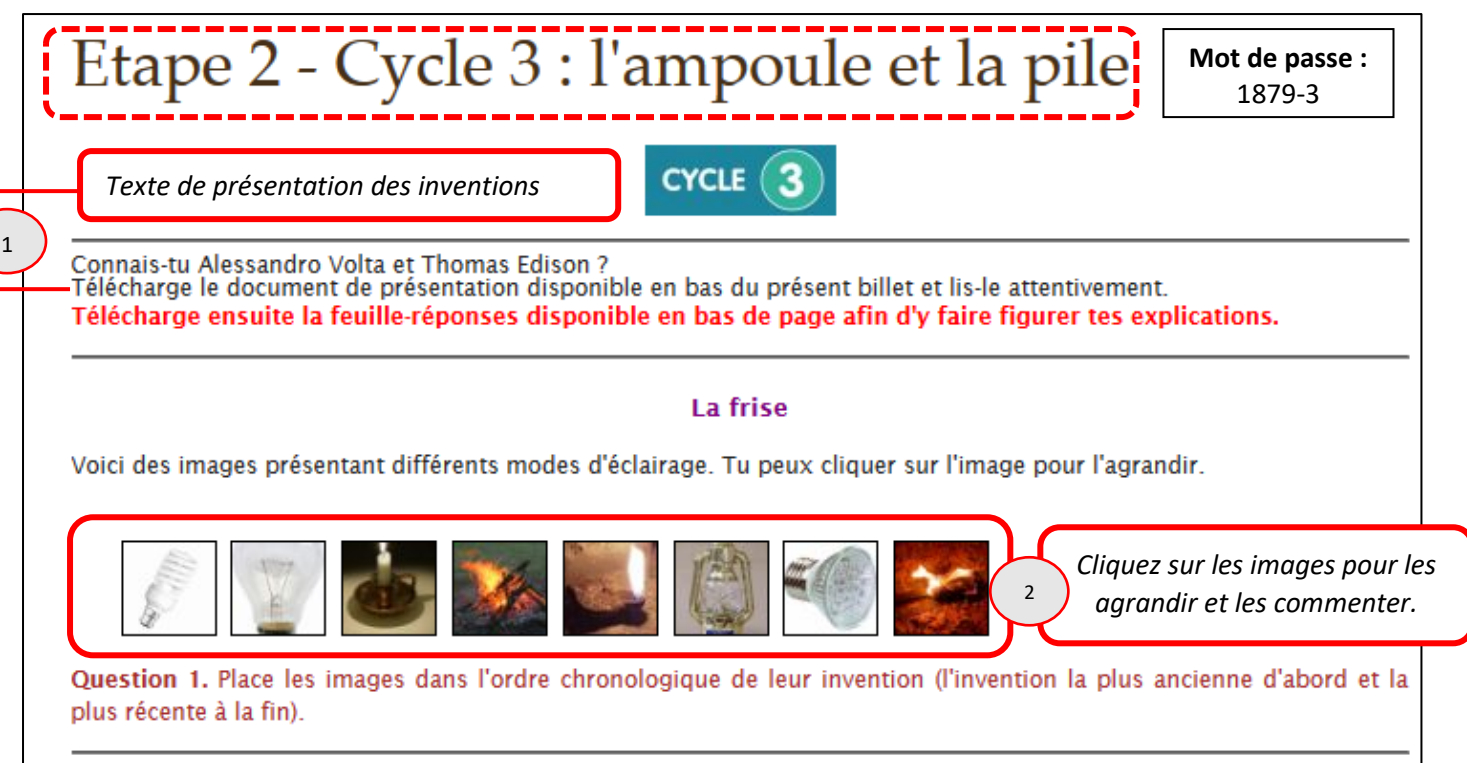

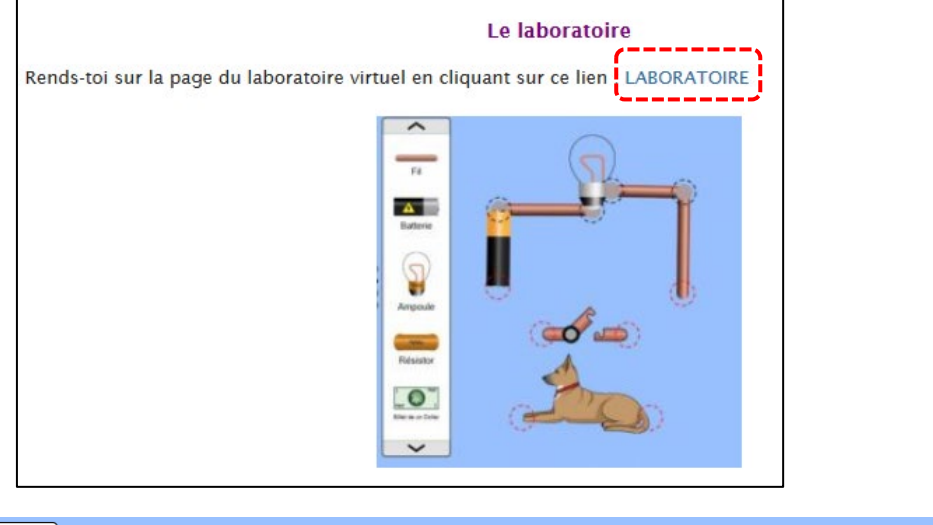

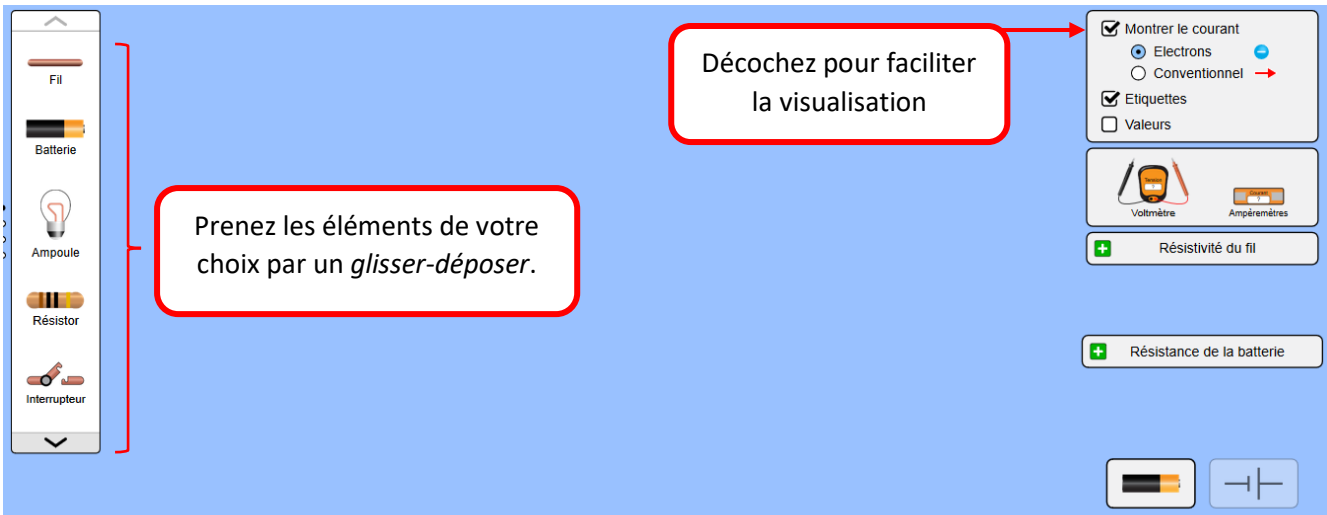

Question 2. Construis un circuit électrique permettant d'allumer une lampe en utilisant le matériel suivant et réalise une capture d'écran de ton circuit avec l'ampoule allumée pour insérer cette image dans la feuille-réponses.

- · 1 pile
- 1 interrupteur
- · plusieurs fils électriques
- · 1 lampe (dénommée plus couramment une ampoule)

Question 3. A quoi servent les différents objets électriques ? Pour répondre à cette question, accède au jeu suivant et note bien dans ta feuille-réponses le code qui te sera fourni à la fin dès que tu auras entièrement terminé le jeu.

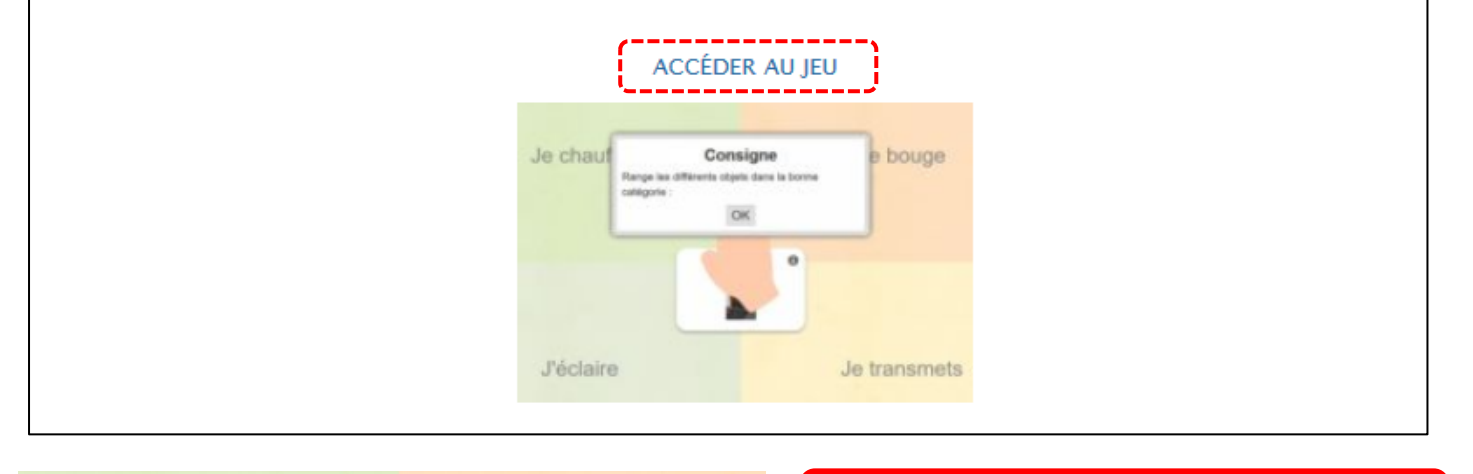

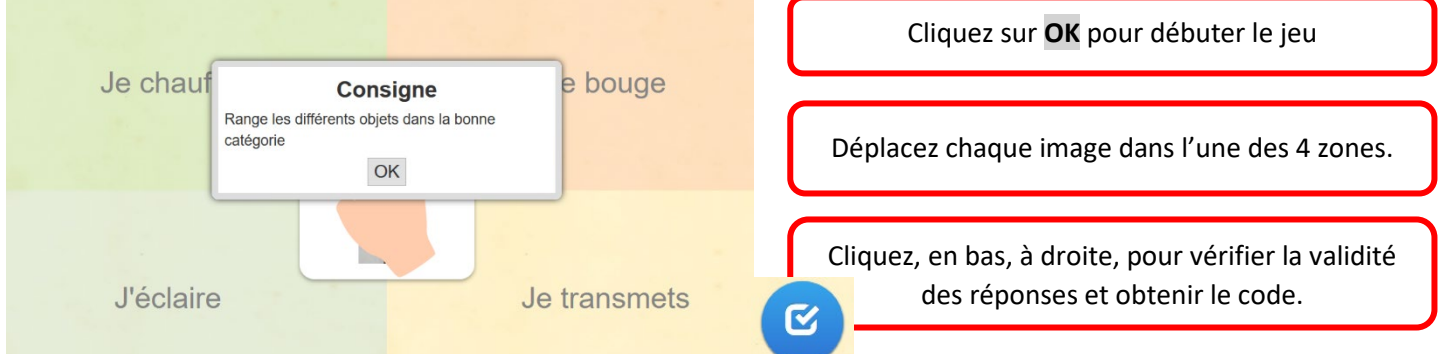

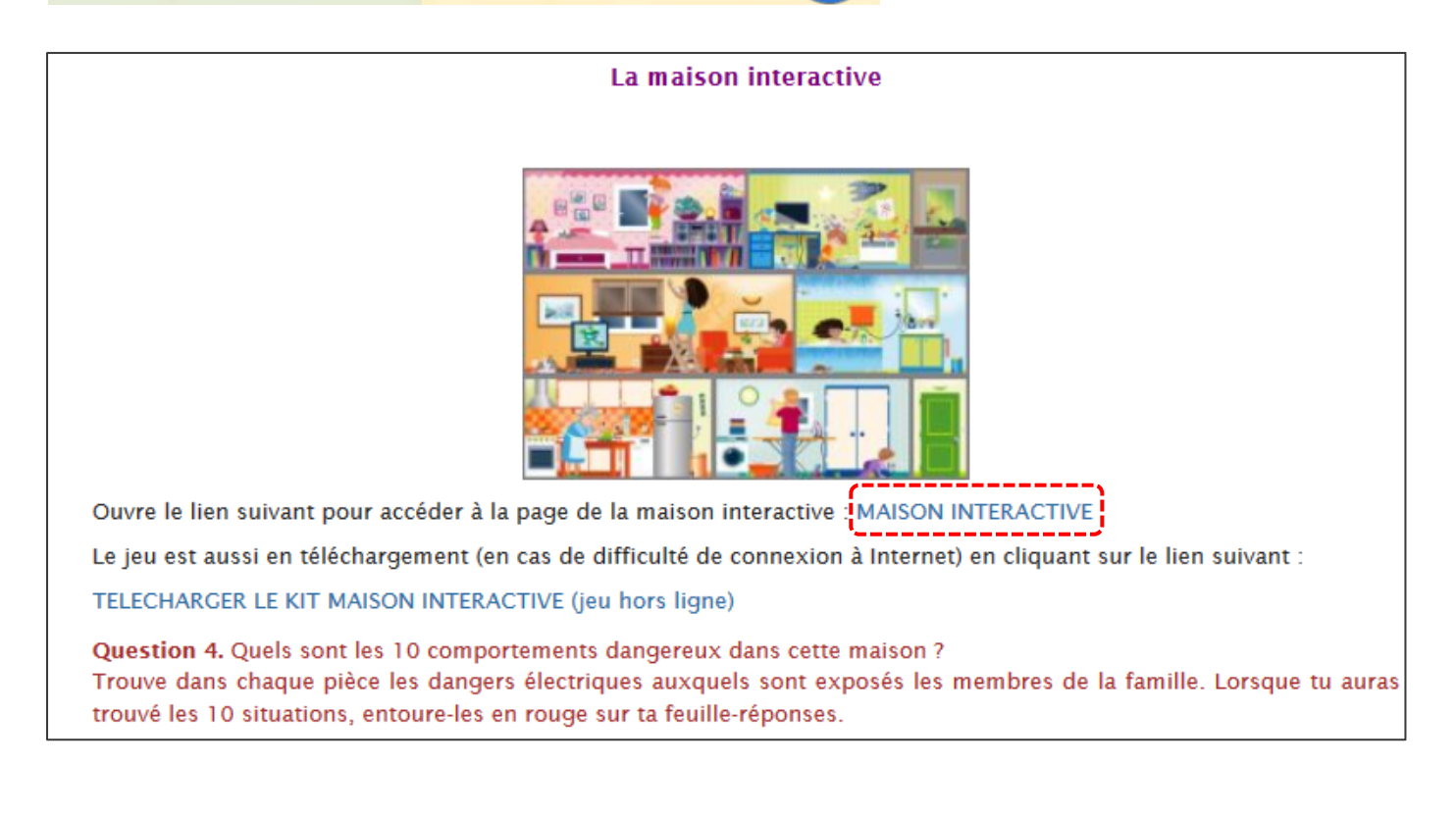

## La consommation électrique

Rends-toi sur le simulateur de consommation électrique en cliquant sur le lien suivant :

## **SIMULATEUR**

Arthur est un enfant sérieux, il n'est pas étourdi et écoute attentivement ce que disent ses parents.

Benjamin, lui, préfère laisser les appareils électriques allumés, même lorsqu'il quitte sa chambre. Il considère qu'il n'aura pas besoin de les rallumer et qu'il gagne du temps !

Reproduis dans le simulateur les niveaux de consommation de la chambre d'Arthur puis celle de Benjamin comme indiqué dans les images ci-dessous.

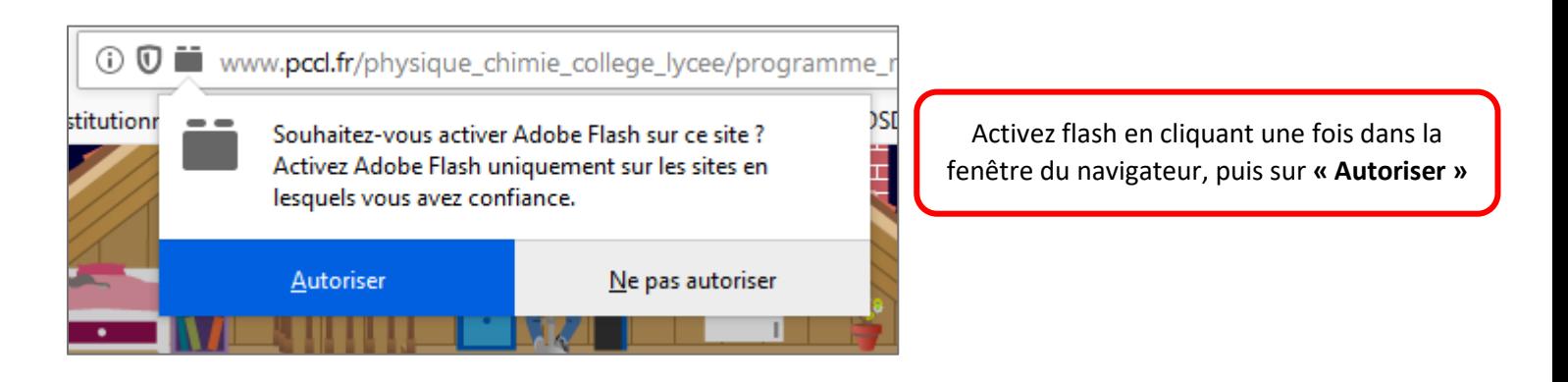

- Observez la correspondance des lieux dans le dessin et dans le tableau de droite.
- En cochant des noms d'objets, et en spécifiant la durée en heure, la consommation est immédiatement calculée.
- Pour obtenir plus de détails, cliquez sur « limites de la simulation », en bas, à droite.

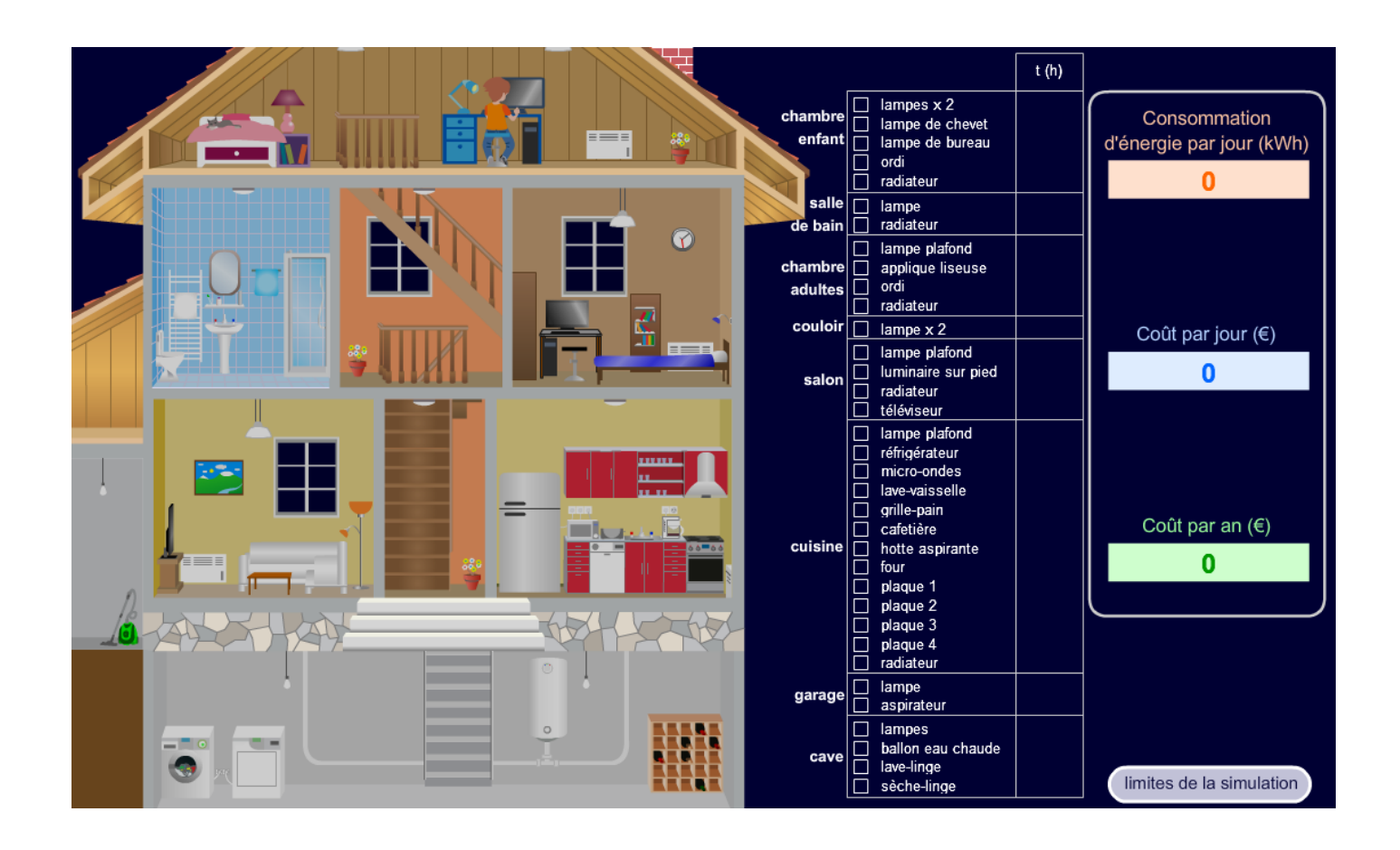

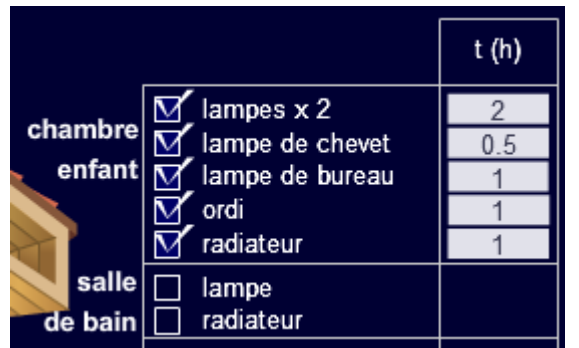

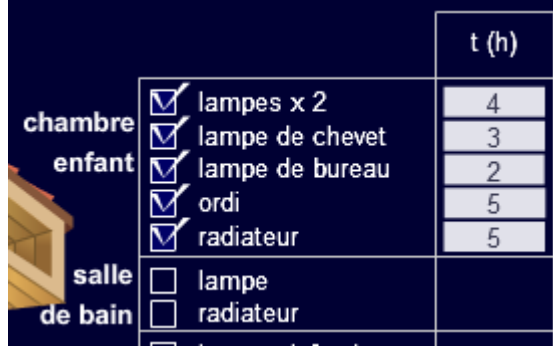

Question 5. Que signifie t(h) ?

Question 6. Que signifie kWh ?

Question 7. Concernant la chambre d'Arthur, que signifie "0,5" sur la ligne "Lampe de chevet" ?

Question 8. Concernant la chambre d'Arthur, quelle est la consommation d'électricité par jour ? Quelle est la consommation en une année ?

Question 9. Concernant la chambre de Benjamin, quelle est la consommation d'électricité par jour ? Quelle est la consommation en une année ?

Question 10. Quelle est la différence de coût annuel entre les deux factures ?

Question 11. On peut dire qu'Arthur adopte une attitude "éco-responsable". Peux-tu imaginer une définition de ce néologisme?

Envoie maintenant ton formulaire avec tes réponses à l'adresse suivante : defi.ia18@ac-orleans-tours.fr

Tu recevras bientôt les instructions te permettant d'accéder à l'étape suivante du défi.

## Documents à télécharger

Feuille-reponses\_etape\_2\_C3.docx

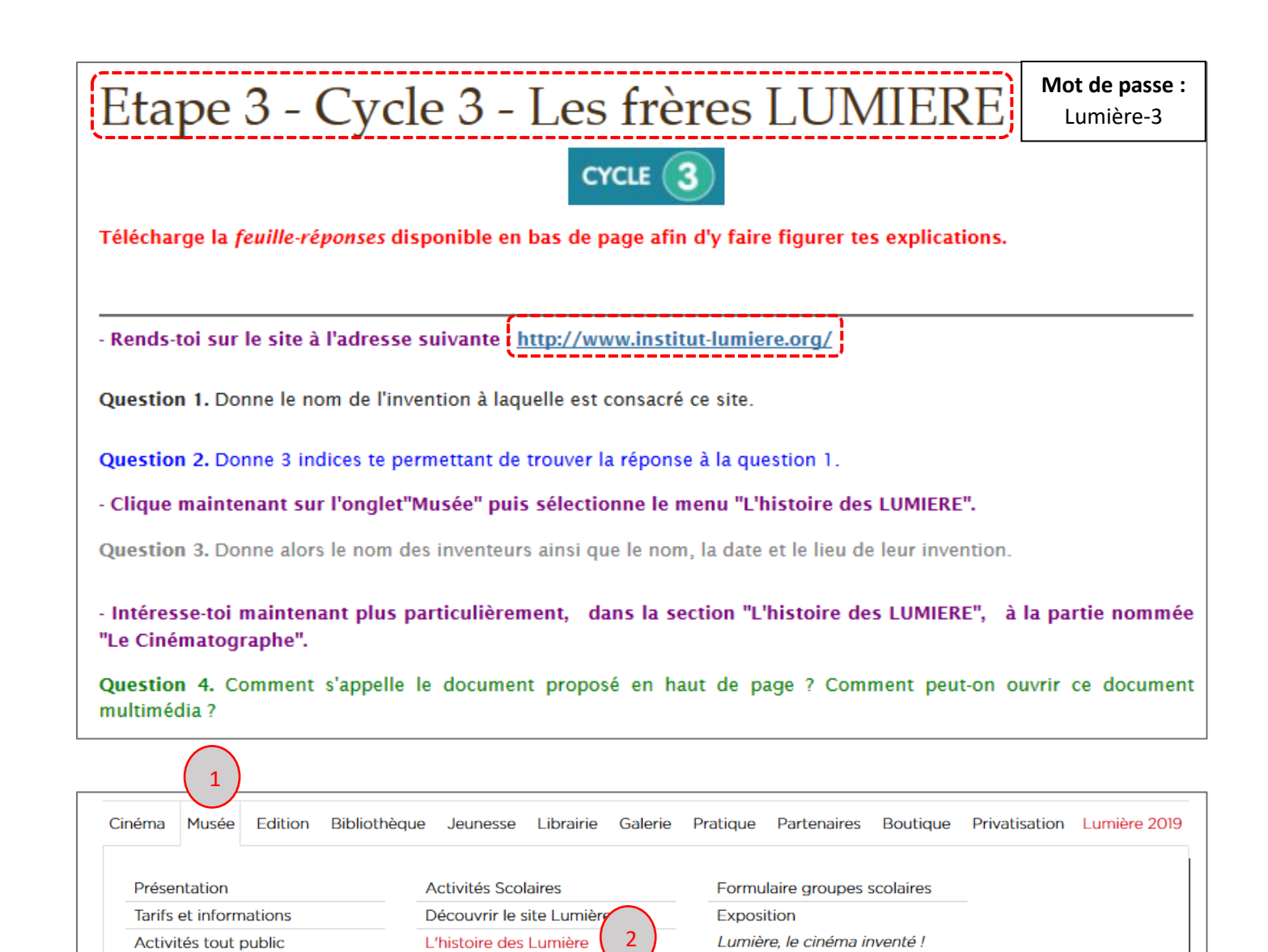

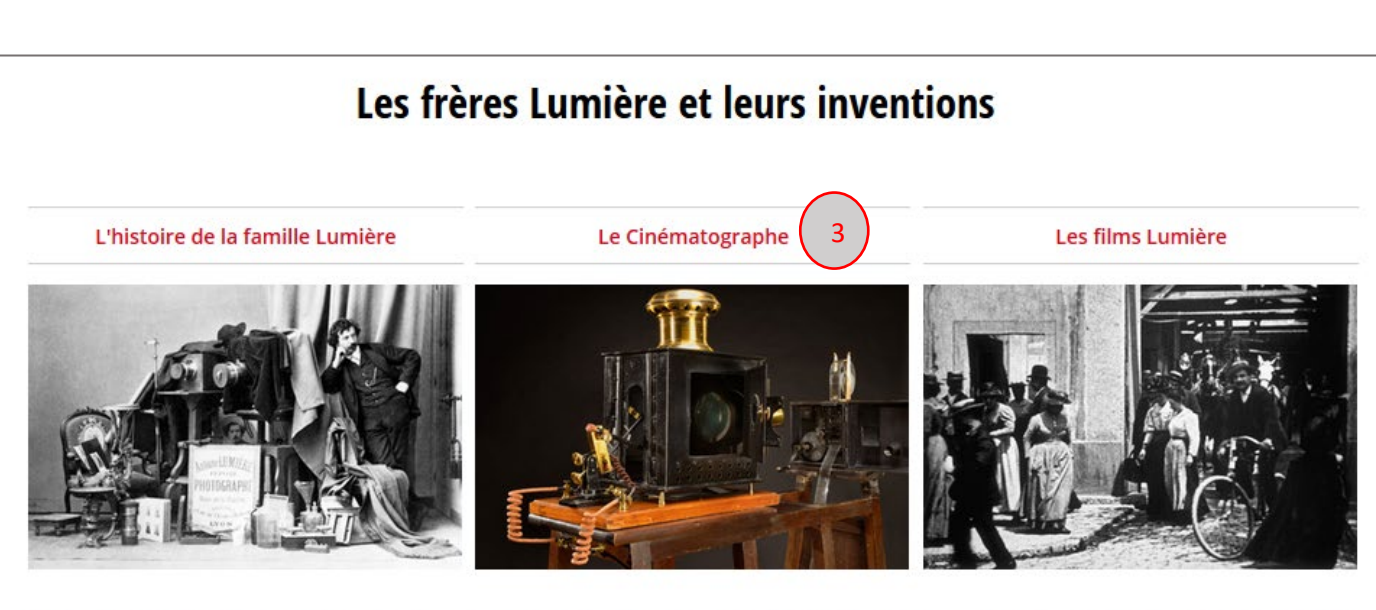

Formulaire groupes adultes

Calendrier des activités

Né en Haute-Saône en 1840, Antoine Lumière L'appareil est décrit précisément dans le brevet Dès 1895, la parution de compte-rendus élogieux était une forte personnalité, un esprit artiste et du 13 février 1895 pris conjointement par les décrivant le bien-fondé de l'invention suscite des non conformiste [...] frères Lumière comme à leur habitude [...] demandes d'achat [...]

# Le Cinématographe Lumière

Passez le pointeur de la souris sur les icônes pour voir apparaître le raccourci-clavier, par exemple : Lire (k).

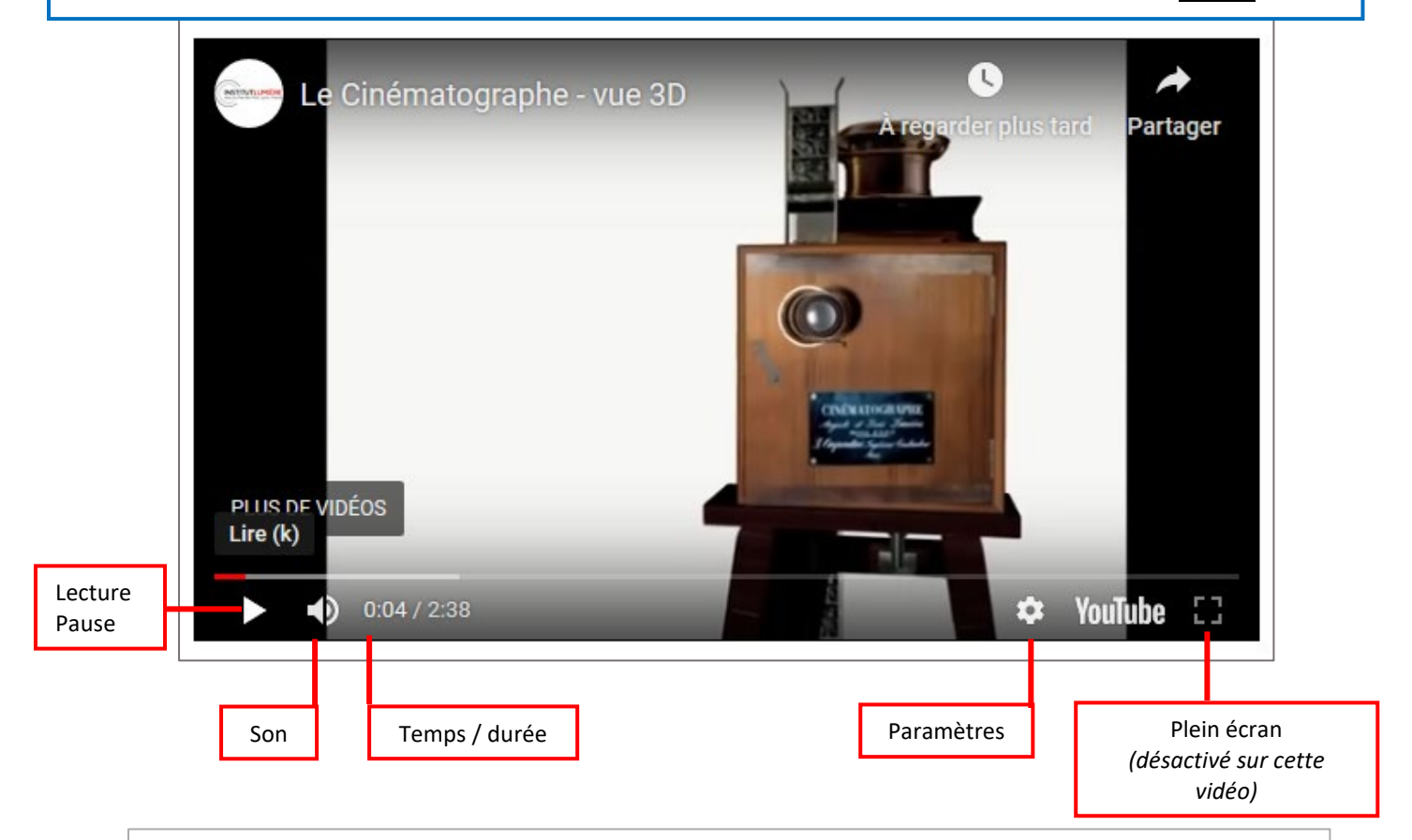

- Démarre maintenant la lecture du document pour répondre aux questions suivantes :

Question 5. Reproduis l'icône qui te permet de mettre en pause la lecture de ce document.

Question 6. Reproduis l'icône qui te permet de diminuer ou bien d'augmenter le volume sonore de ce document.

Question 7. Quel raccourci clavier te permet d'activer ou bien de désactiver le volume sonore de ce document ?

Question 8. Combien de temps dure, au total, le visionnage de ce document ?

Question 9. Reproduis l'icône qui te permet d'afficher ce document en plein écran.

Question 10. Indique deux méthodes permettant d'arrêter le visionnage de ce document à 1:39 du début.

Question 11. Quel nouvel objet apparaît alors à 1:39 du début ? Donne son nom.

Envoie maintenant ton formulaire avec tes réponses à l'adresse suivante : defi.ia18@ac-orleans-tours.fr Tu recevras bientôt les instructions te permettant d'accéder à l'étape suivante du défi.

## Documents à télécharger

Feuille-reponses\_etape\_3\_C3.docx

U Feuille-reponses\_etape\_3\_C3.odt

Les icônes peuvent être reproduites par capture d'image, par l'utilisation de la fonction « Insertion de formes » de votre logiciel de traitement de texte ou un logiciel de dessin.

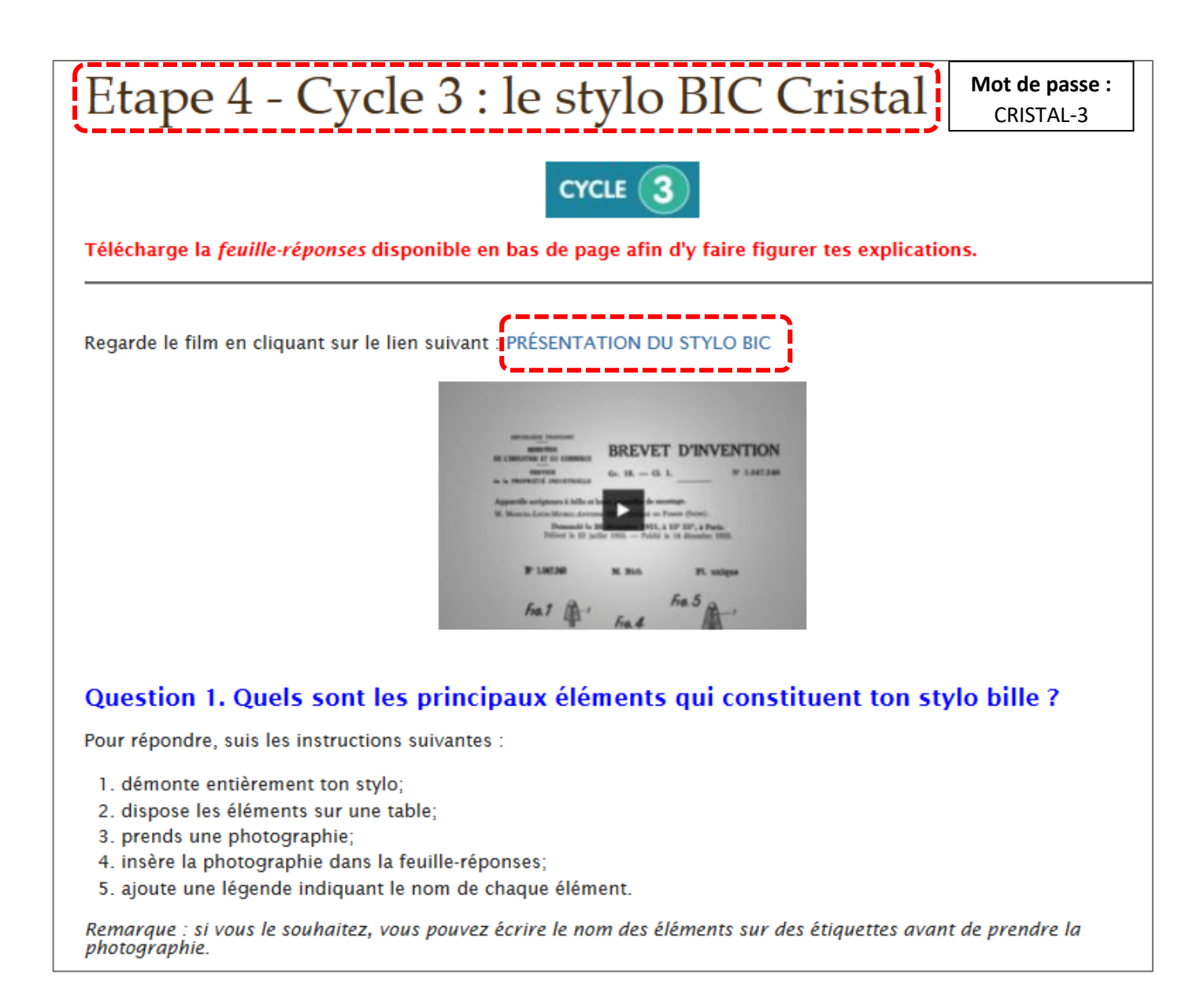

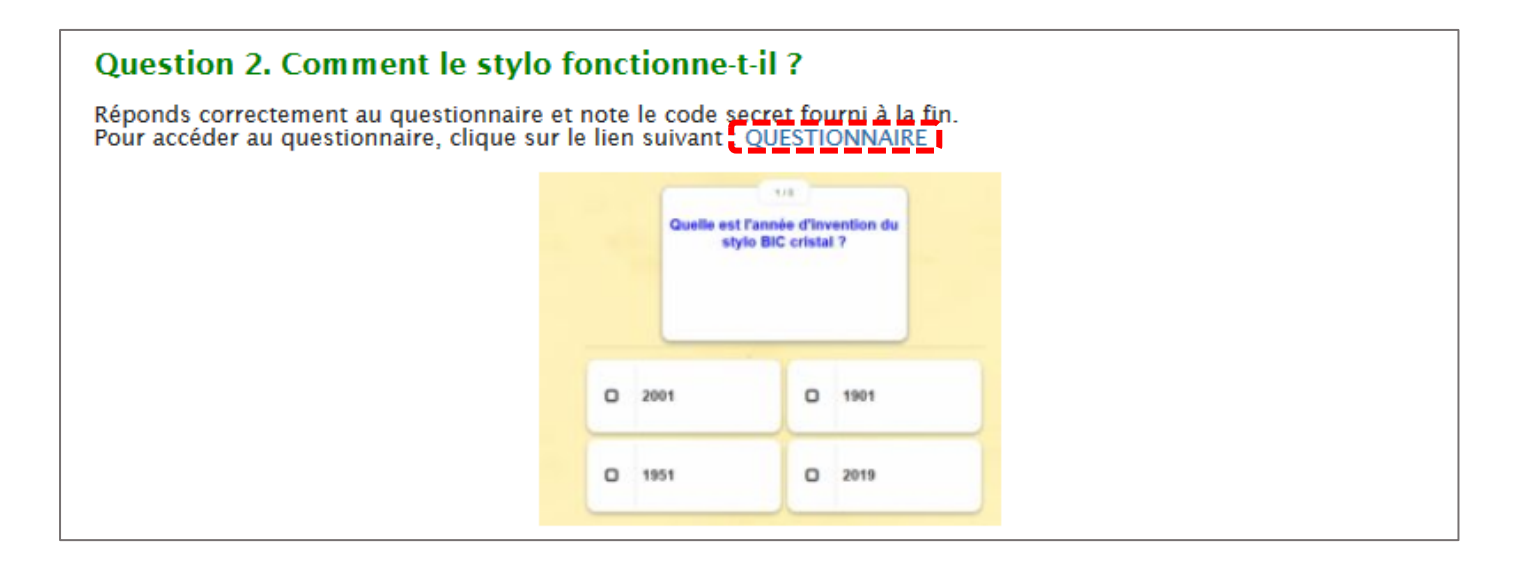

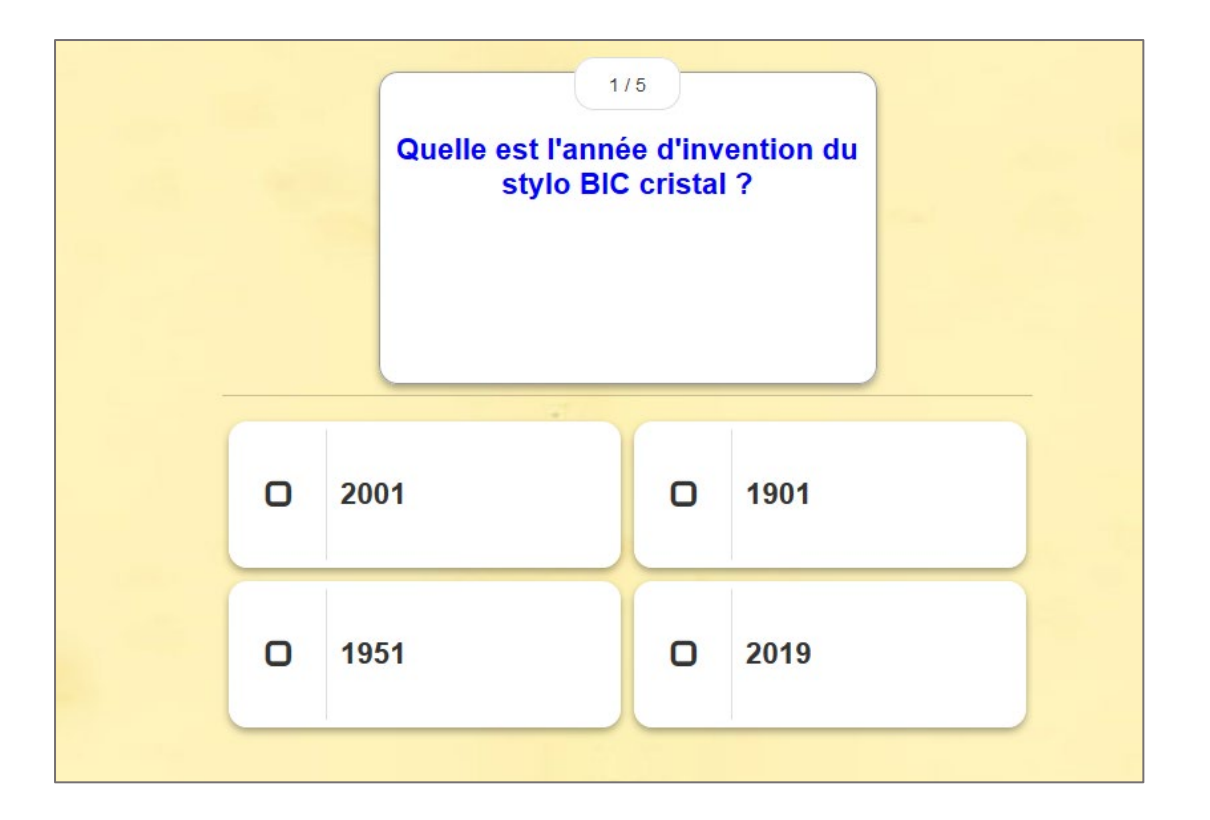

- Cochez les réponses puis validez en cliquant sur l'icône placé en bas à droite.
- Cliquez ensuite sur la flèche pour accéder à la question suivante.
- Le code à recopier dans la feuille-réponses apparaîtra à la fin du questionnaire, lorsque toutes les réponses auront été validées.

# Épreuve subsidiaire.

Regarde ce film publicitaire, extrait du site de l'INA.<br>Envoie une affiche publicitaire ou un petit clip vantant les qualités de ton stylo.

Envoie maintenant ton formulaire avec tes réponses à l'adresse suivante : defi.ia18@ac-orleans-tours.fr

Tu recevras bientôt les instructions te permettant d'accéder à l'ultime défi !

## Documents à télécharger

- Feuille-reponses\_etape\_4\_C3.docx
- I Feuille-reponses\_etape\_4\_C3.odt

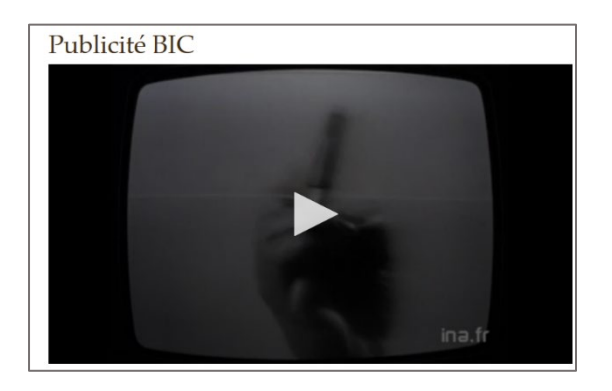

Cette dernière épreuve, facultative, peut prendre la forme de votre choix : photographie, courte vidéo, affiche dessinée…